# 供应链移动端使用说明

V1.0.0

 $E_{\rm min}^{\rm (max)}$ 

 $\overline{\mathsf{C}}_{\mathsf{oo}}^\bullet$ 

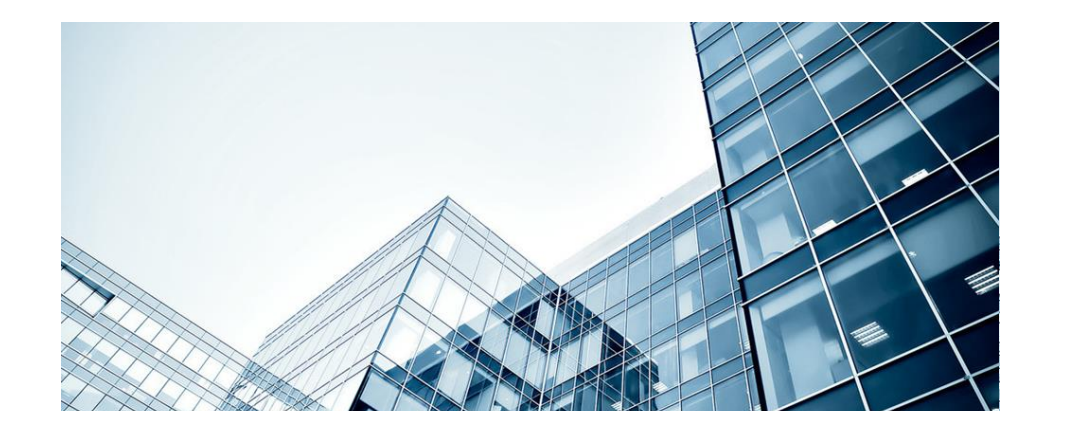

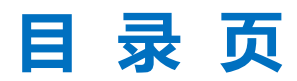

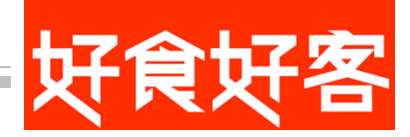

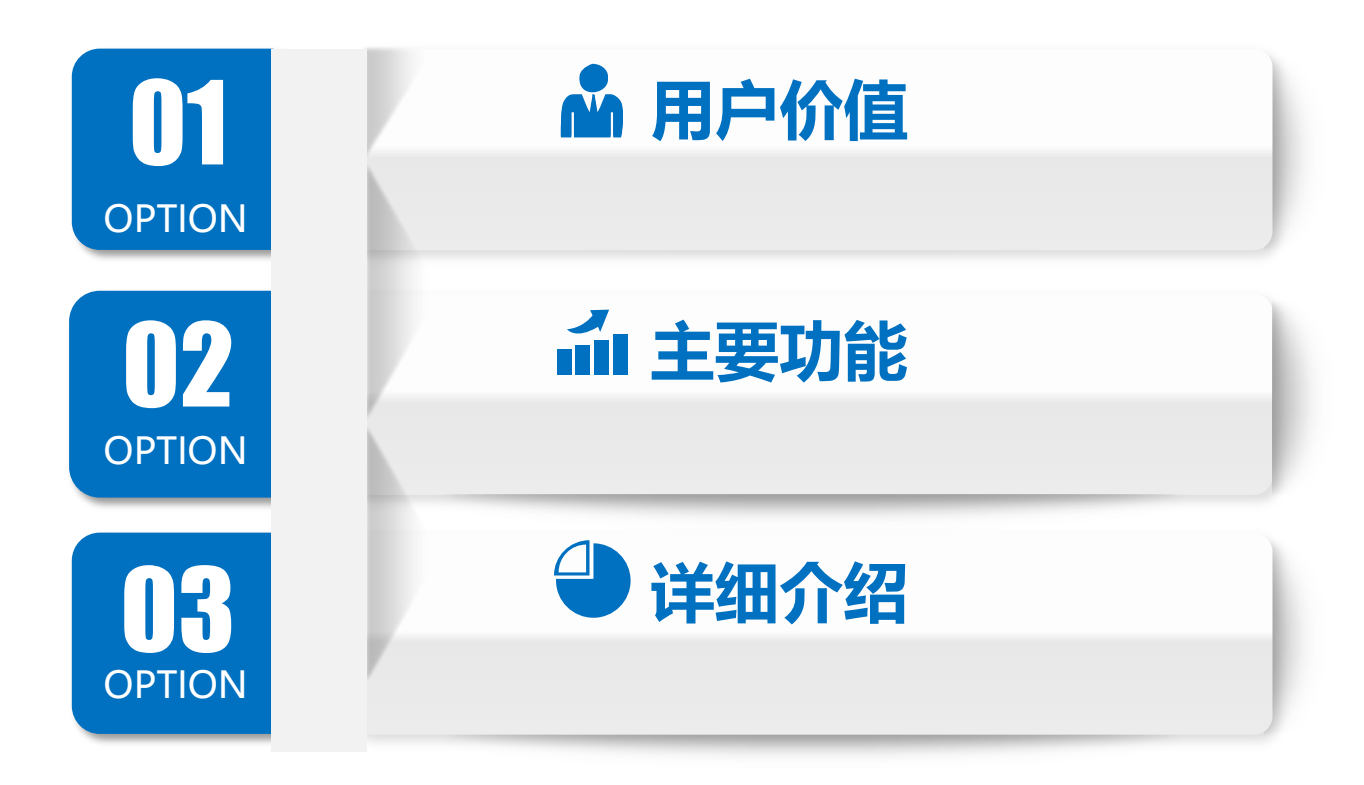

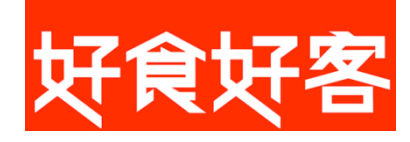

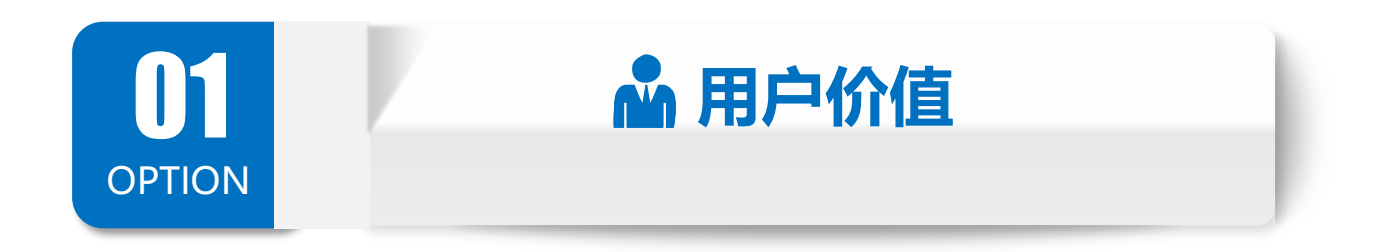

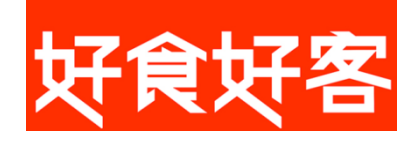

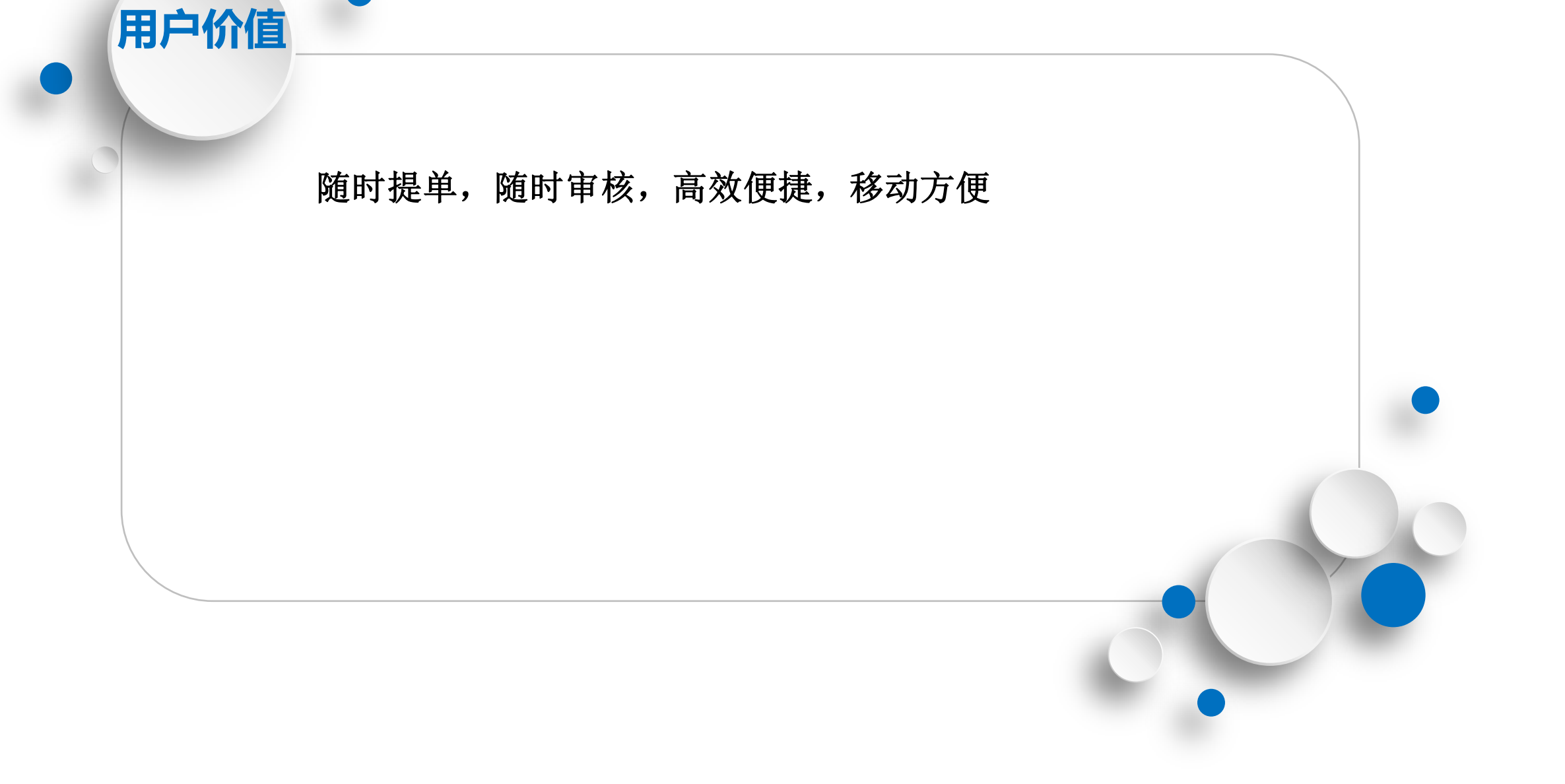

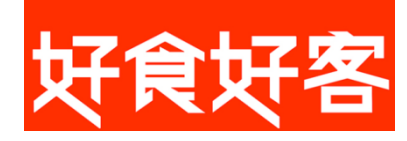

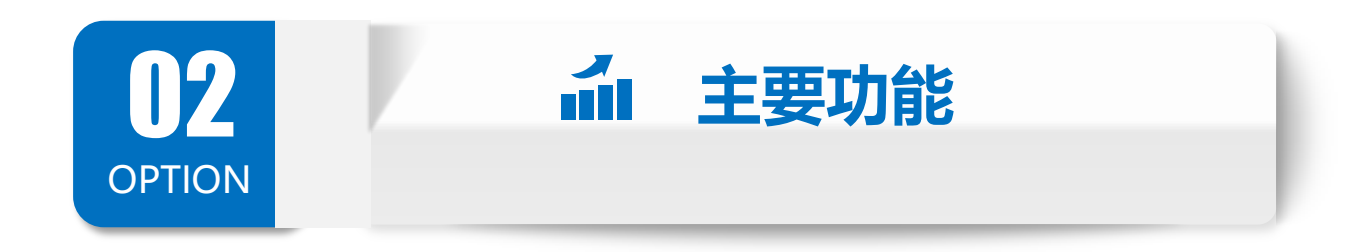

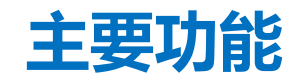

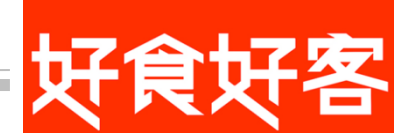

### 1. 新增请配单,连锁门店向总部请配商品。

通过调取合同、历史单据导入、自由添加商品三种方式增加请配单。

#### 2. 查看请配单列表

通过请配单列表,查看单据状态、单据日期和供货机构,一目了然,随时掌握店内请配情况。

#### 3. 修改请配单

未审核状态的请配单,可随时修改,方便快捷高效。

#### 4. 审核请配单

未审核状态的请配单,确认无误后直接在手机端审核。

## 5. 查看请配单详情

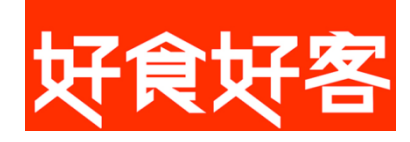

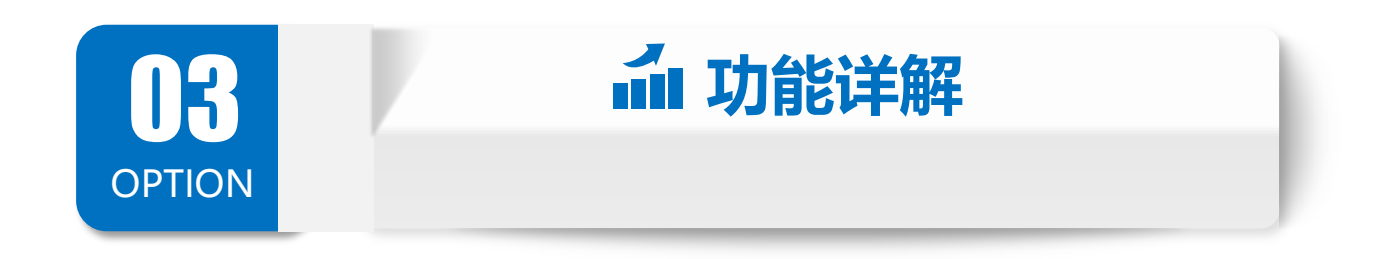

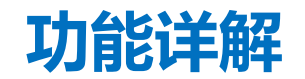

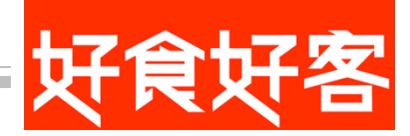

适用版本:Android4.0以上

适用用户:餐饮连锁门店

#### 一.登录

 1.商户编号:联系系统管理员索要。 2.账号: ERP操作员的账号。 3.密码:设置操作员密码(密码不可为空)。 4.App登录权限与ERP上分配的权限同步。

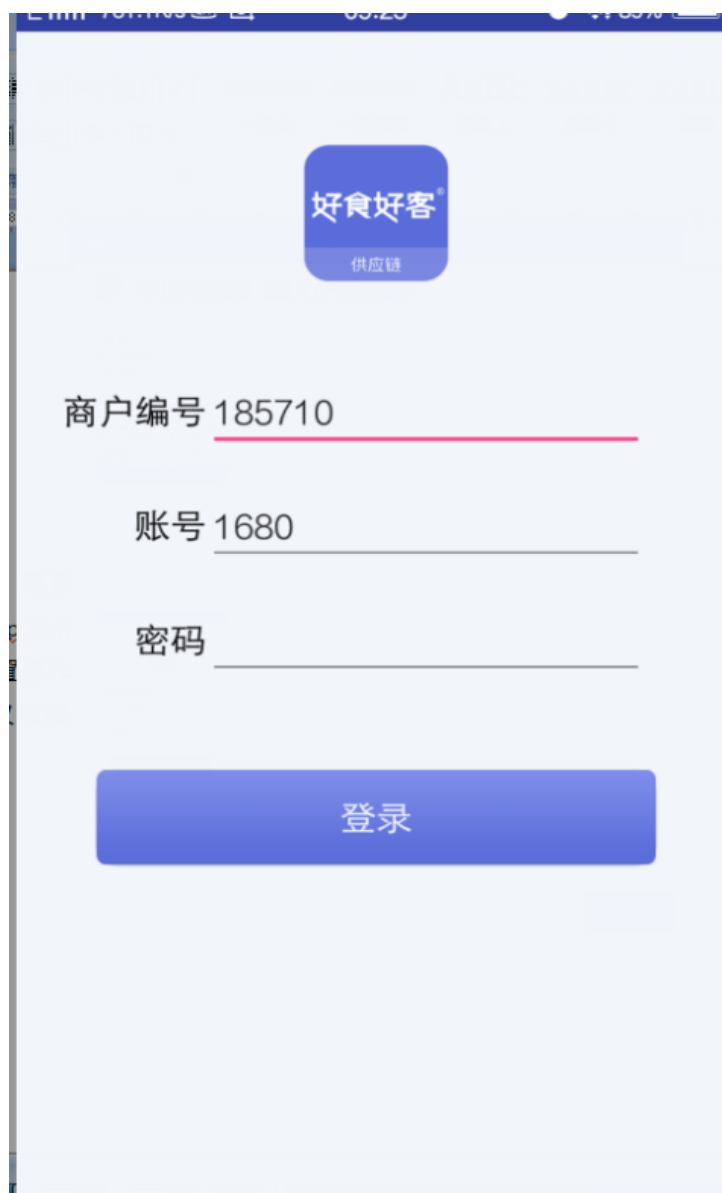

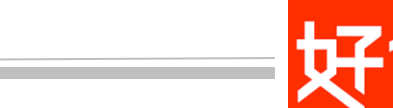

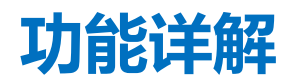

## 二.首页

 1)首页显示:请配,入库,直拨,盘点,审核。 (点左上角,显示操作员名称和操作员所在 分店)

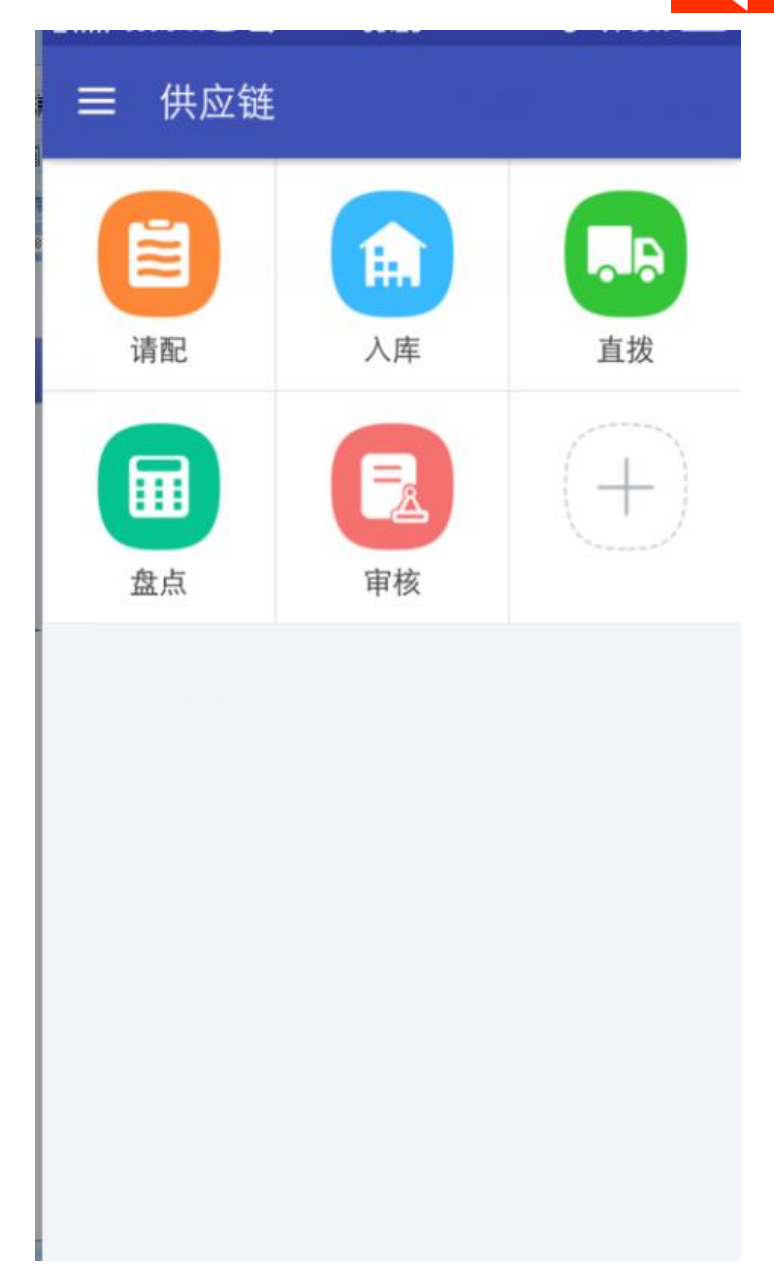

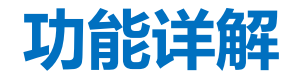

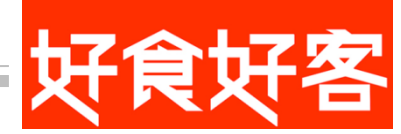

## 三.请配单

 1).请配单列表:点"请配" 显示请配单列表 。

单据显示内容:单据编号,单据 日期,供货机构,是否审核(点 已审核单据可查看单据详情,点 未审核单据可对单据进行修改)。 筛选条件:单据状态,单据日期。

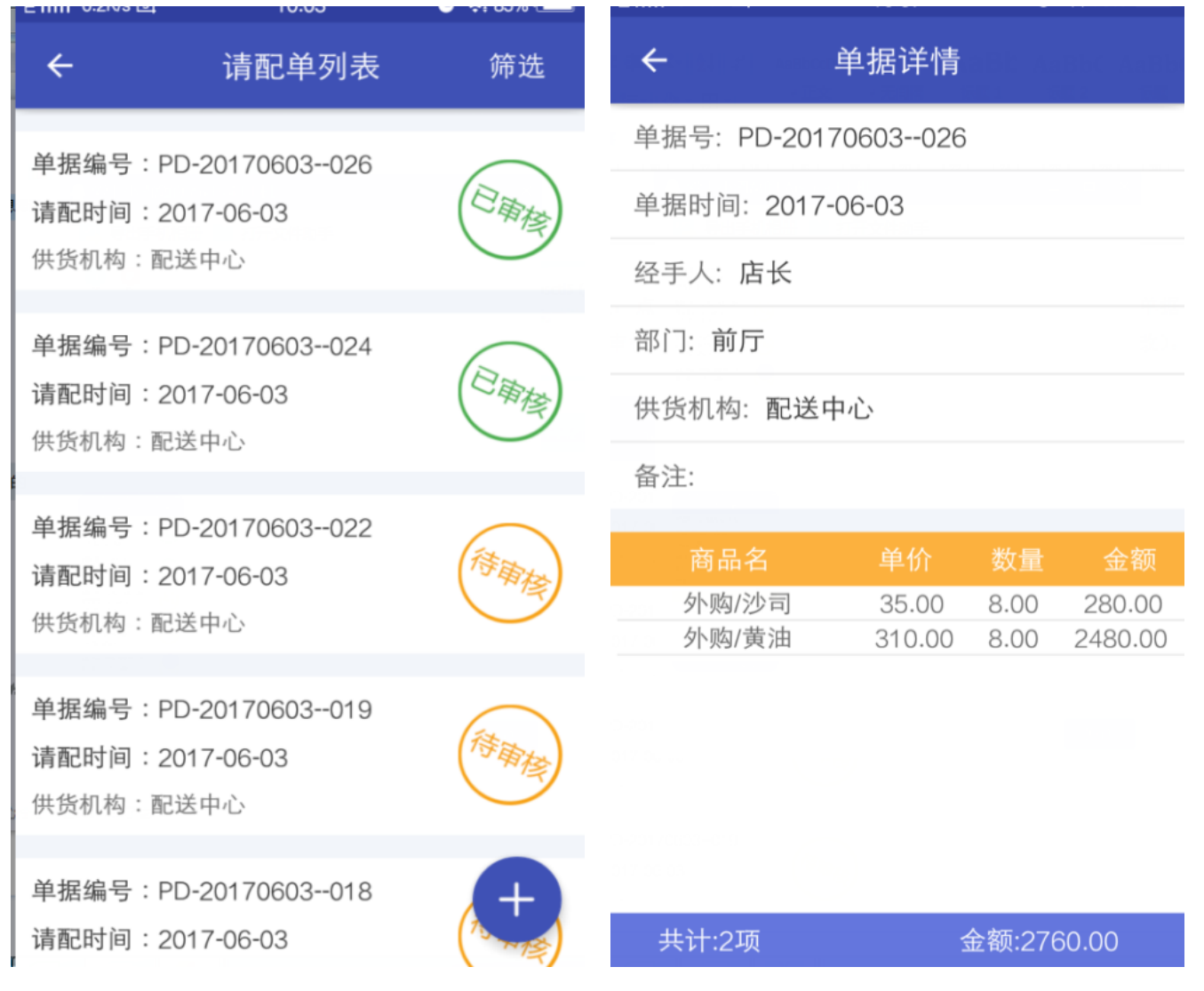

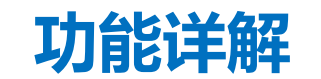

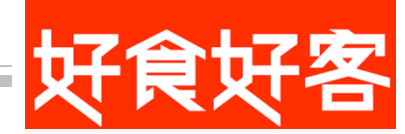

2).请配单类型:在请配单列表中 点右下角的+到请配单类型:调配 送合同、历史单据导入、自由添 加商品。

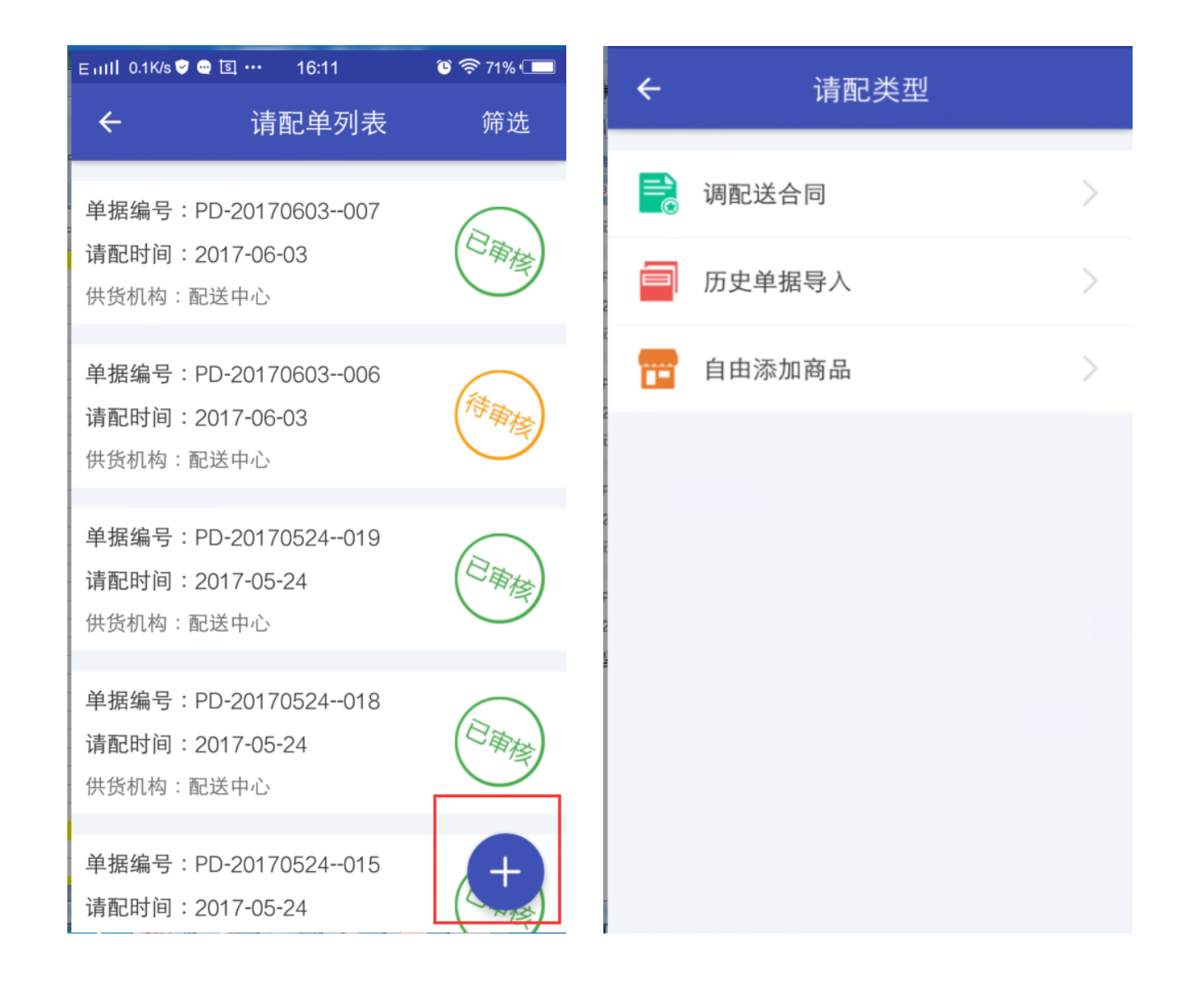

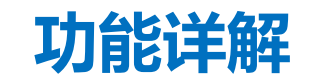

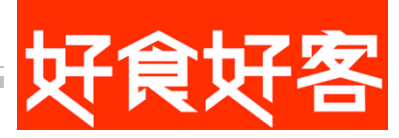

3).调配送合同:根据操作员的范围 权限查询出所能看到合同。点导入, 添加到请配单中(添加商品中只添 加该合同中的商品)

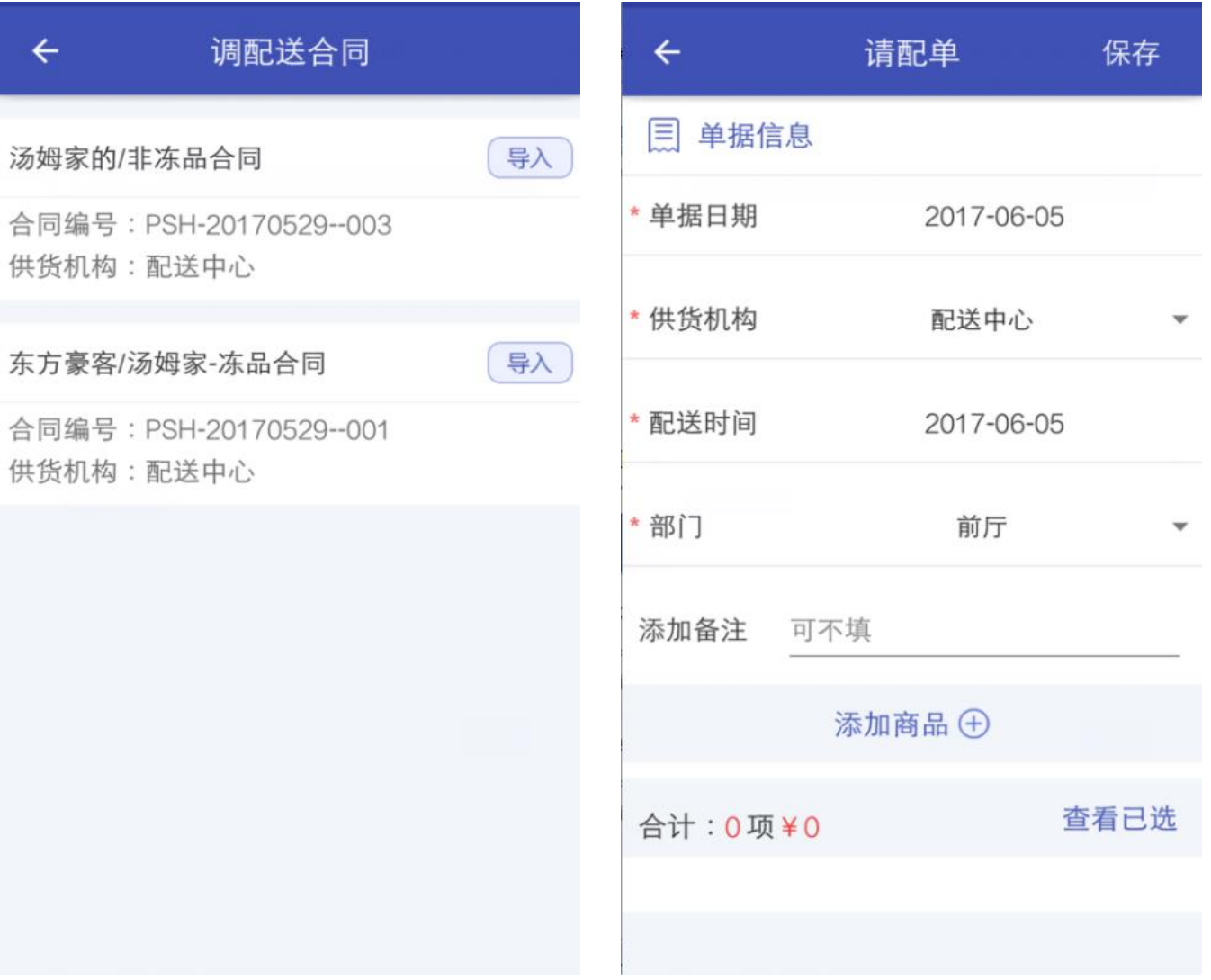

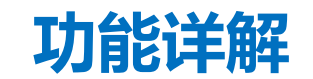

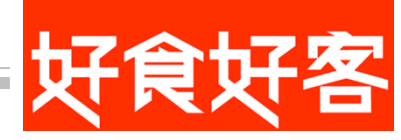

4).历史单据导入:查询出该操作员 能看到的所有请配单。点"导入" 按钮复制原单据的商品。

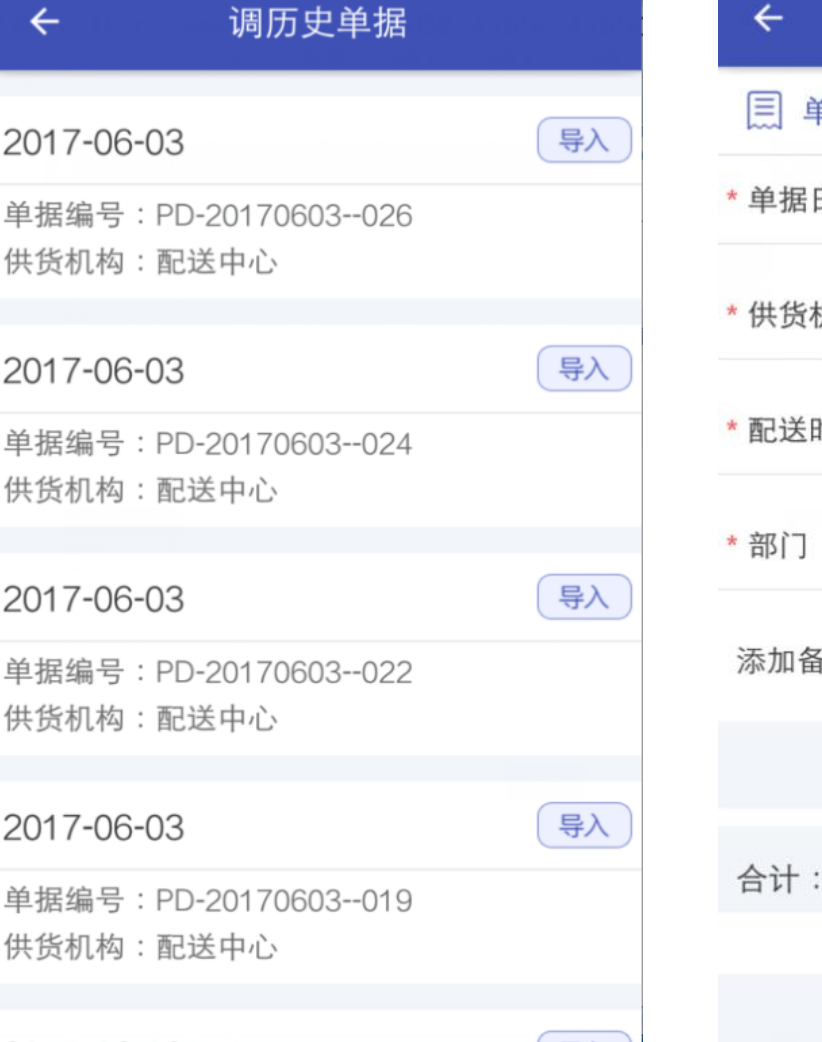

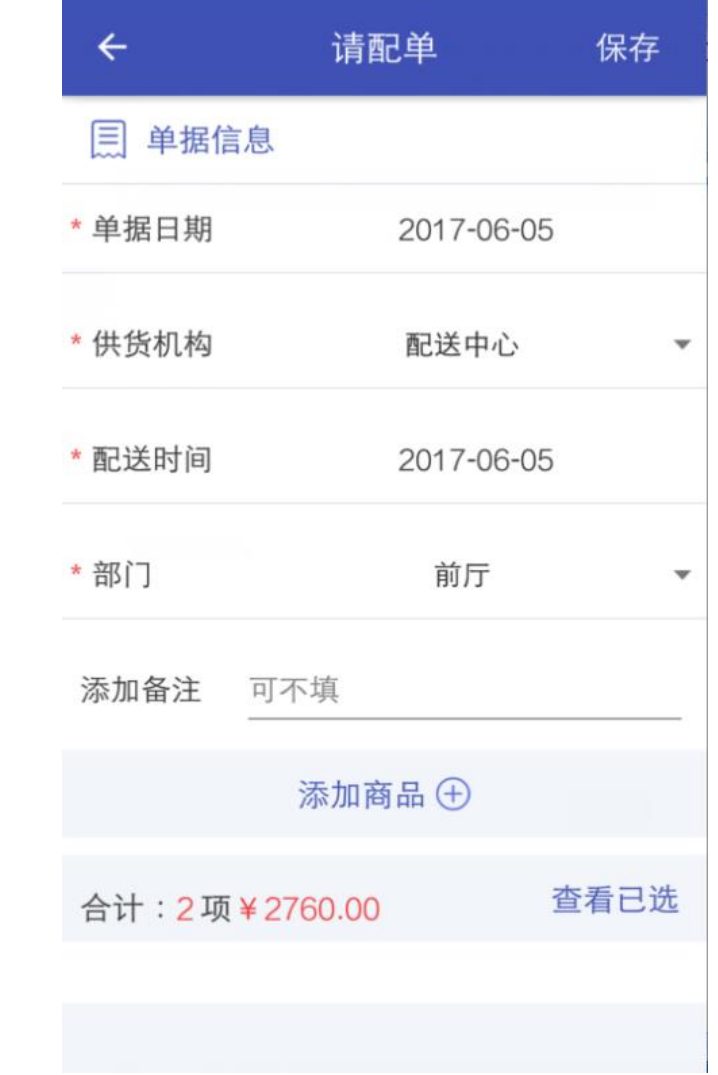

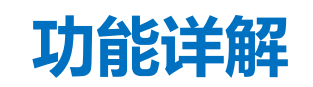

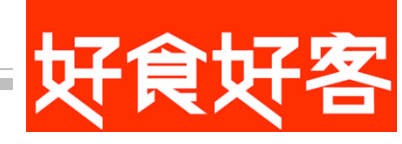

## 5).自由添加商品: 请配单类型下面 选择自由添加商品。

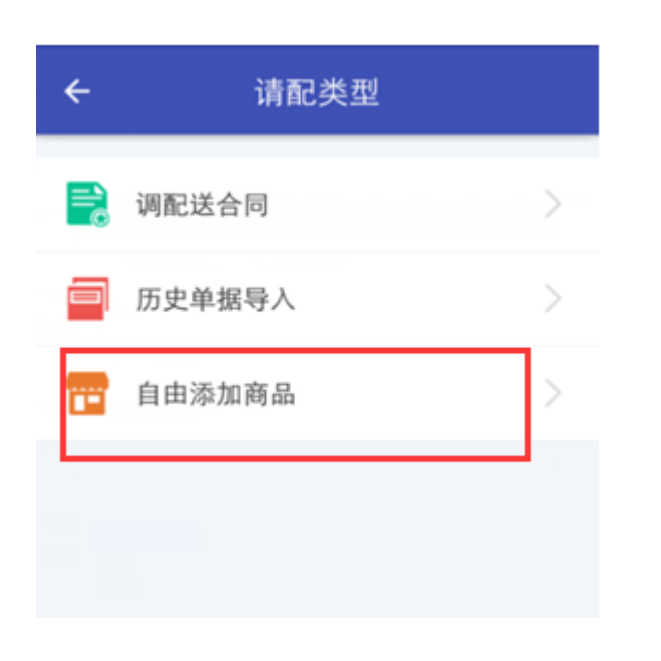

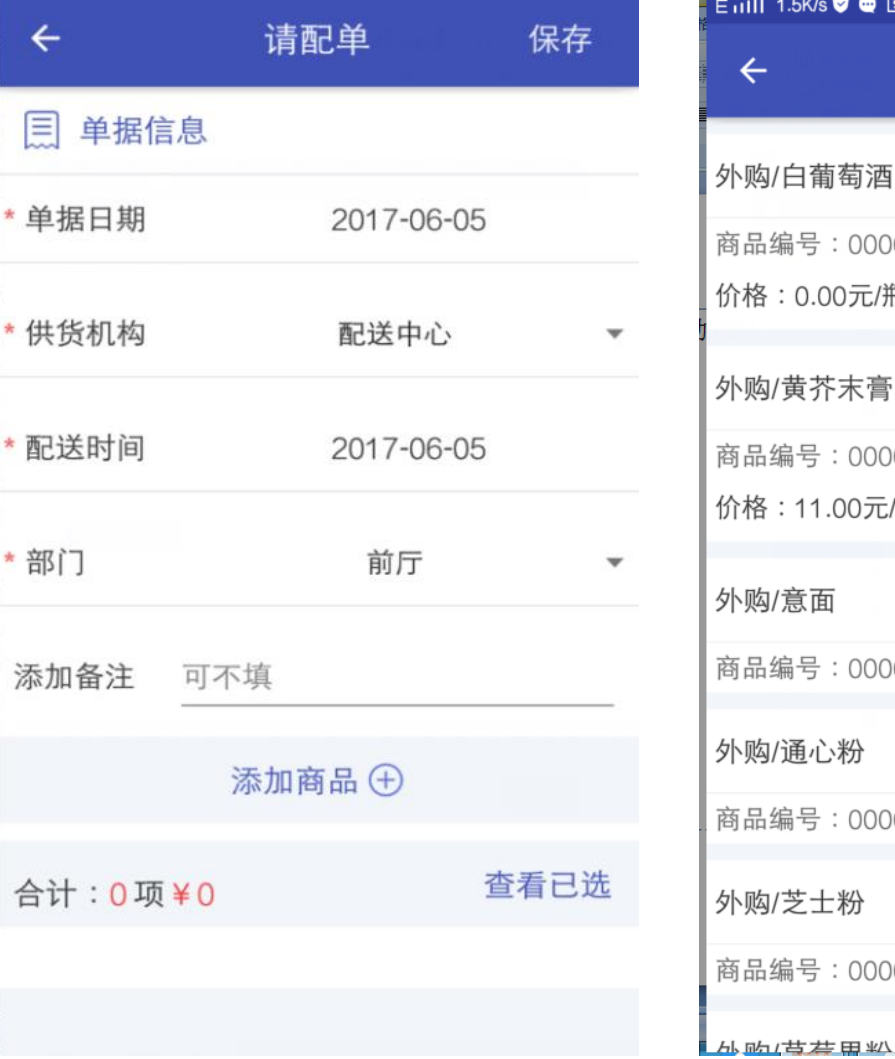

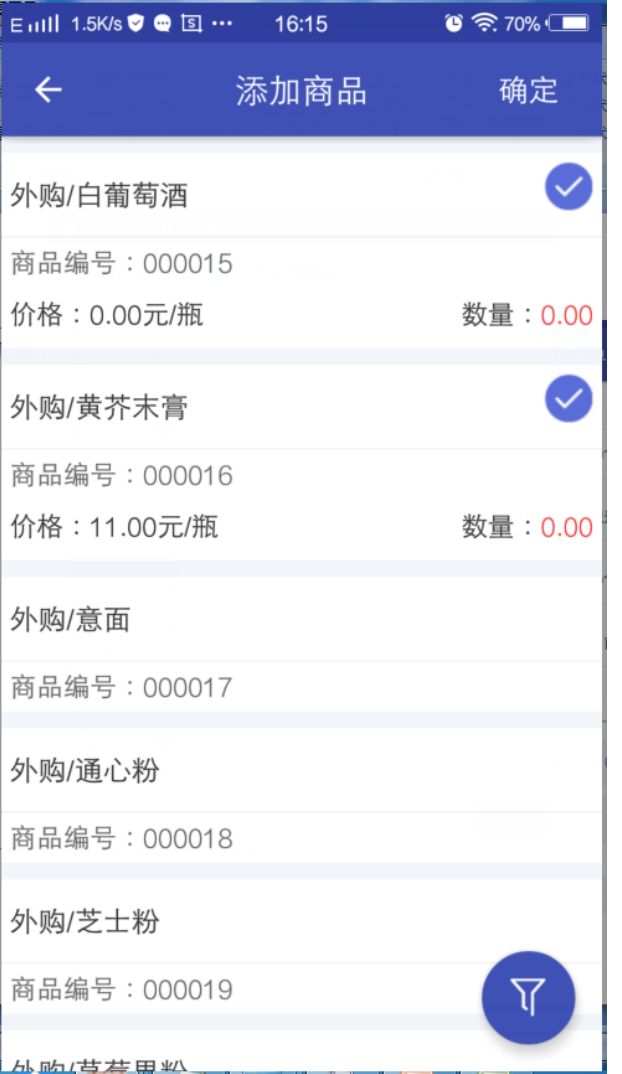

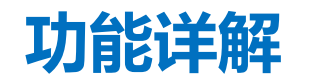

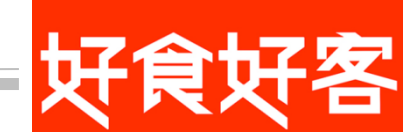

## 6).添加商品:点击添加商品,跳转到添加商品页面,点右下角图标显示商品大类可以 进行商品筛选;点商品名称选择商品;点数量弹出数字键盘输入数量点确定。

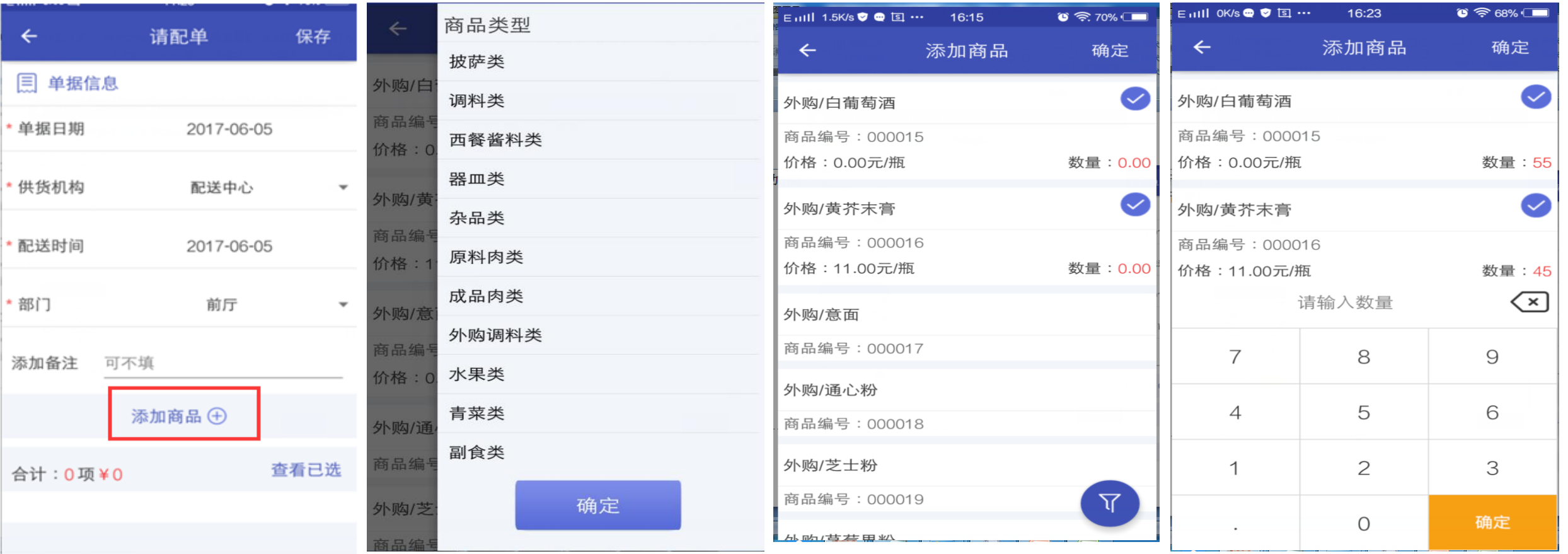

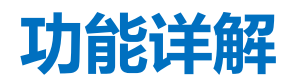

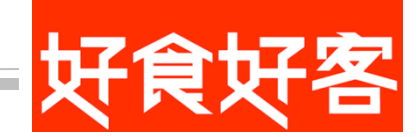

## 7).请配单查看已选商品:点查看已选转到查看已选页面,在该页面可以对已选择的商品修改数量和删除。

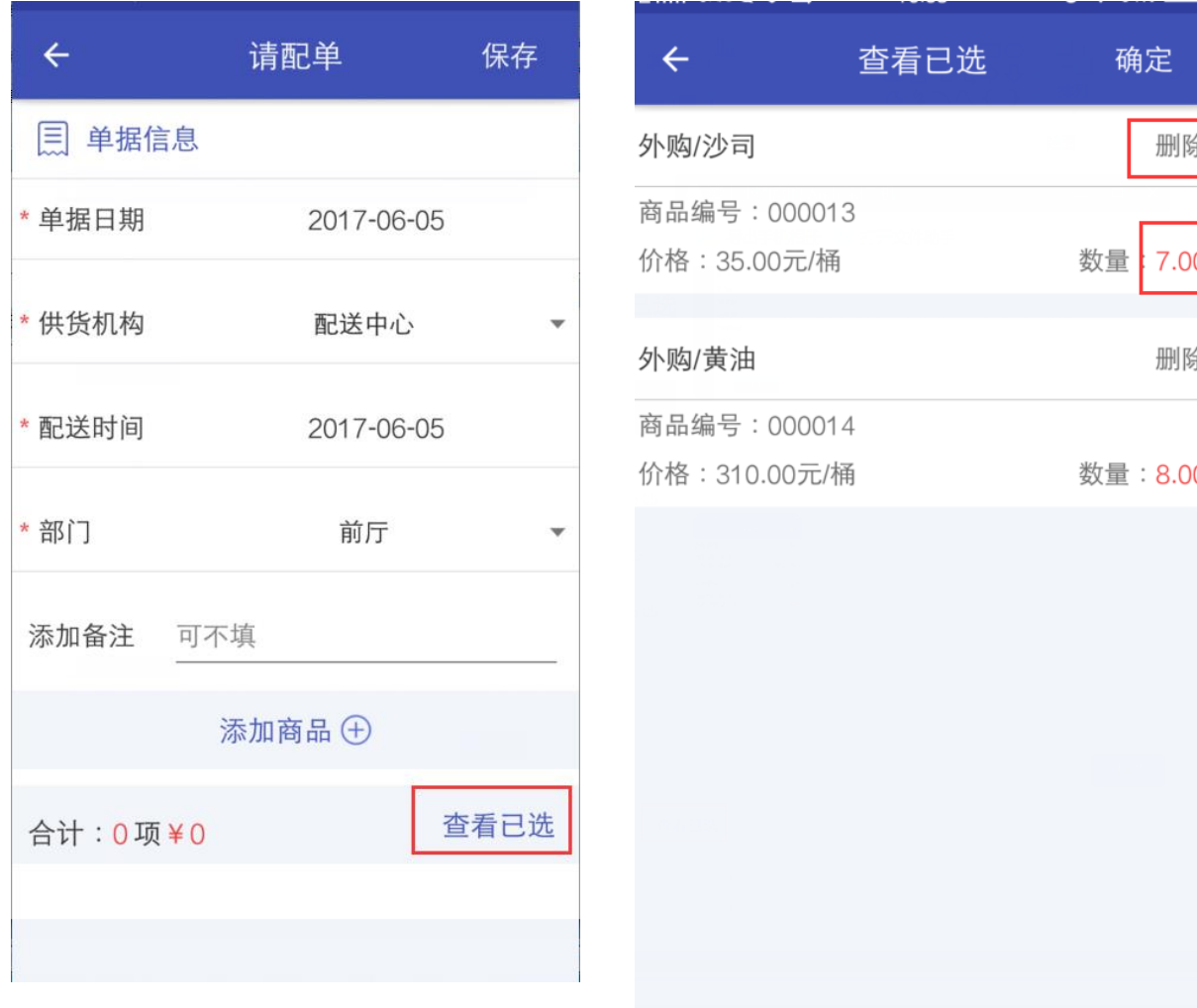

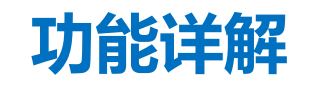

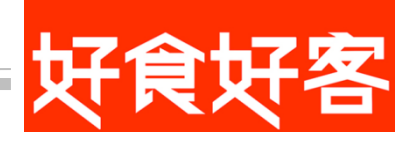

# 五.审核

单据审核列表:右上角筛选出要审核的单据。审核完成的显示"已审核",未审核的显示"待审核" (点待审核按钮提示是否对该单据审核点确定该单据变成审核状态。)。

点单据可以查看单据详情

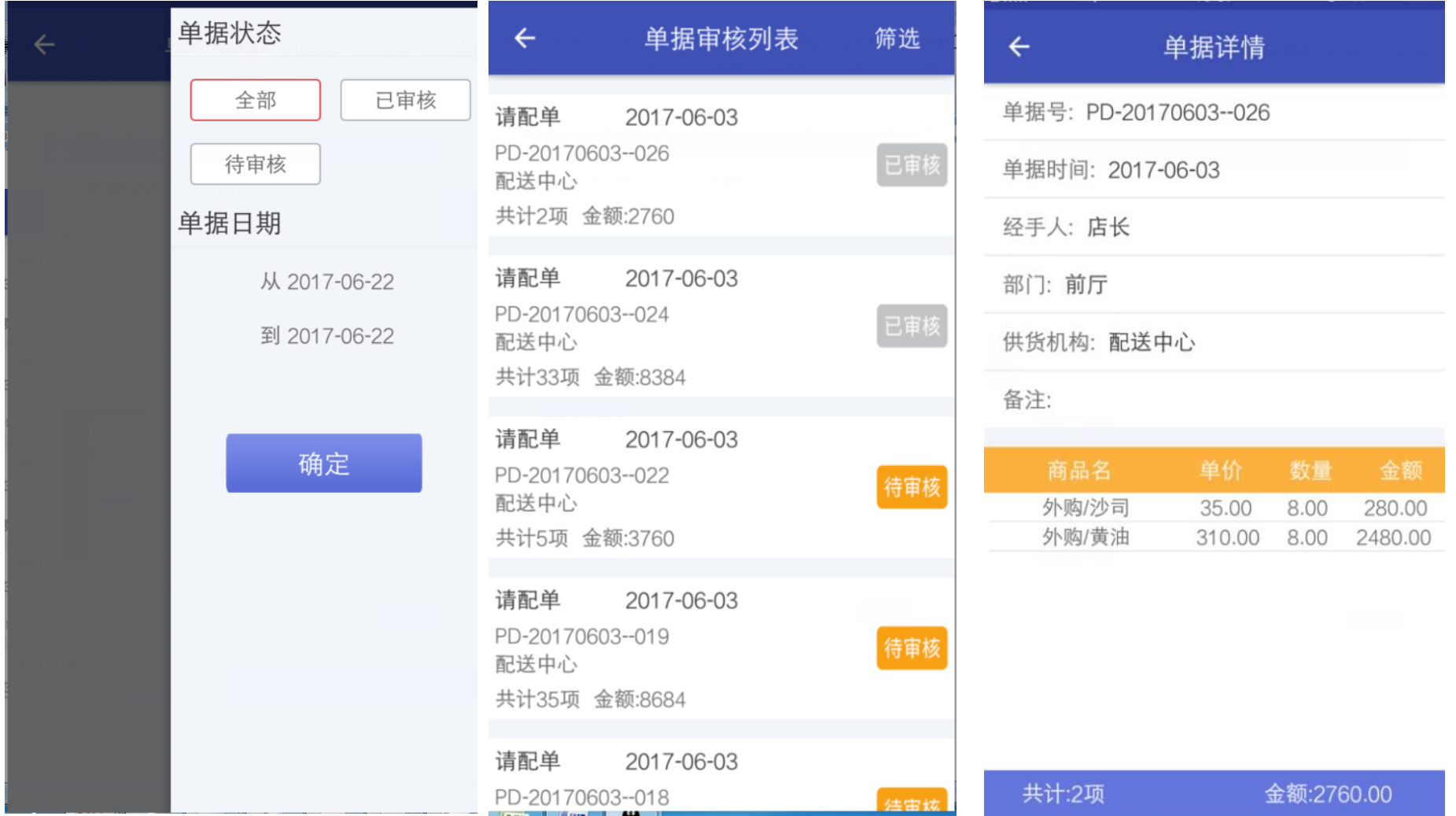

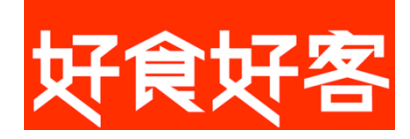

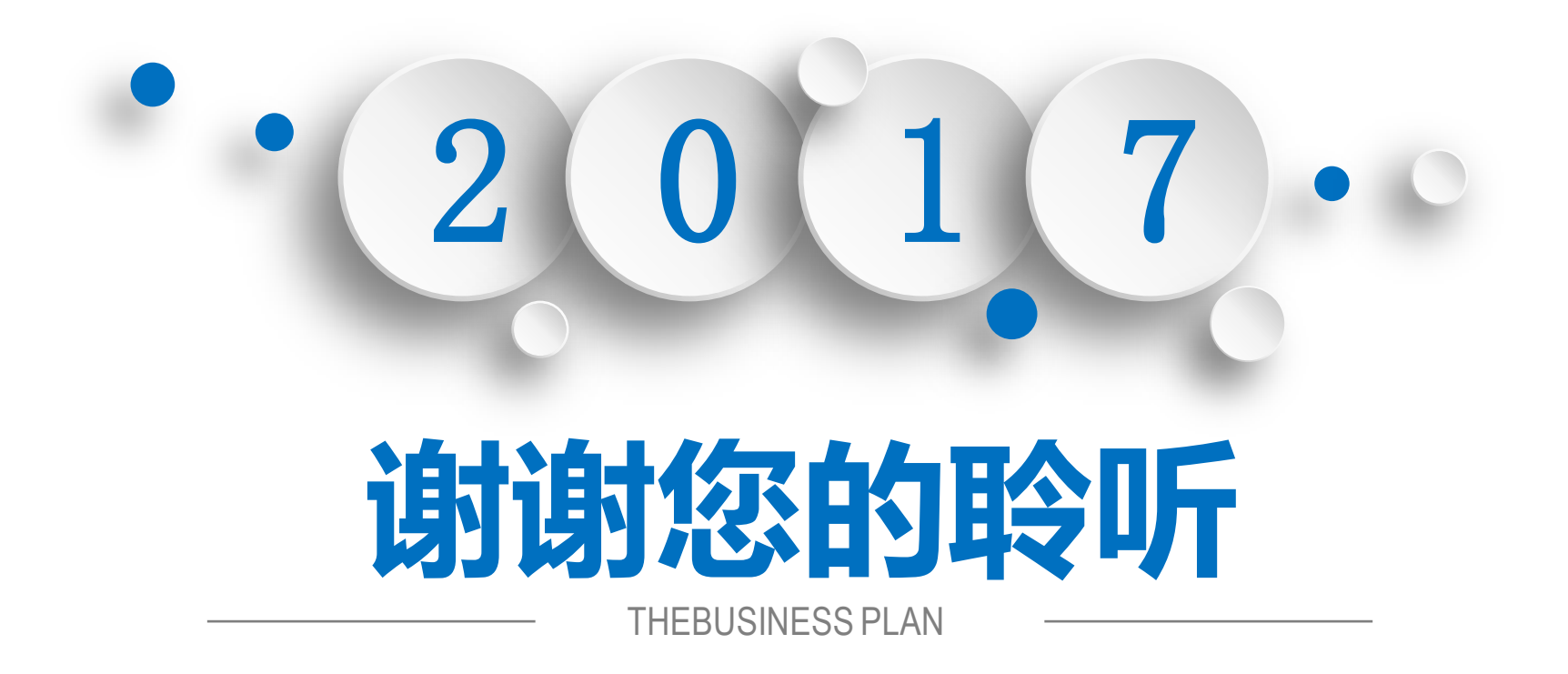